# **AFDEX\_V19R01 Intelligent Metal Forming Simulation**

## **New features and improvements**

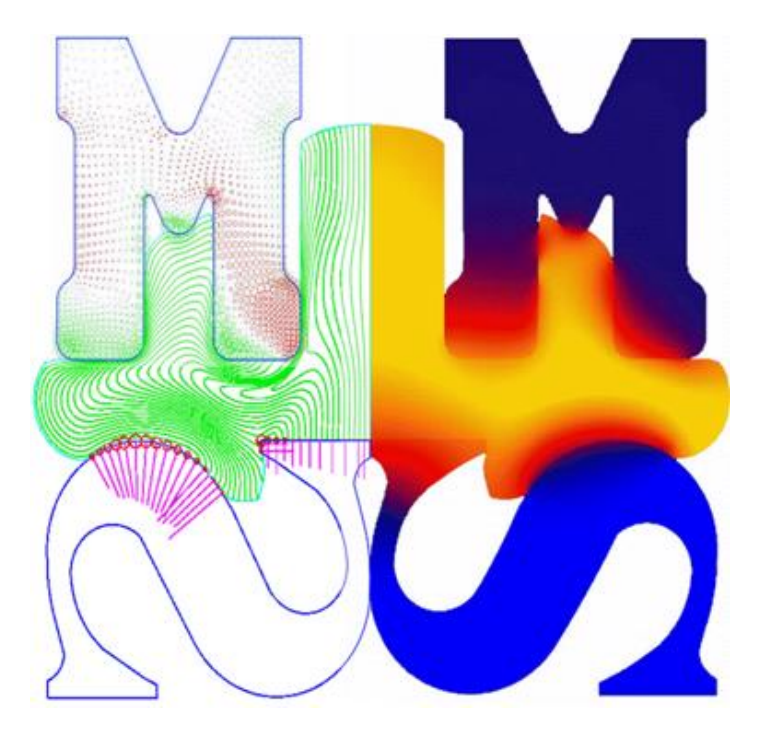

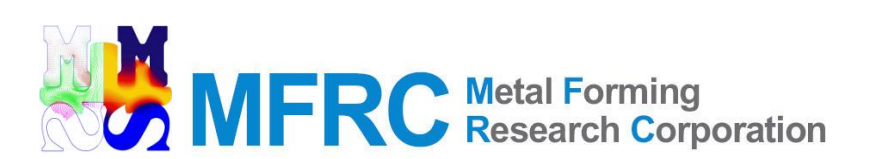

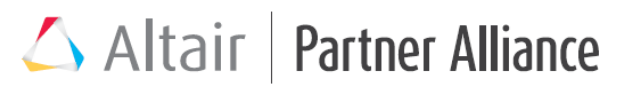

One Platform, One License, One Source, All Access.

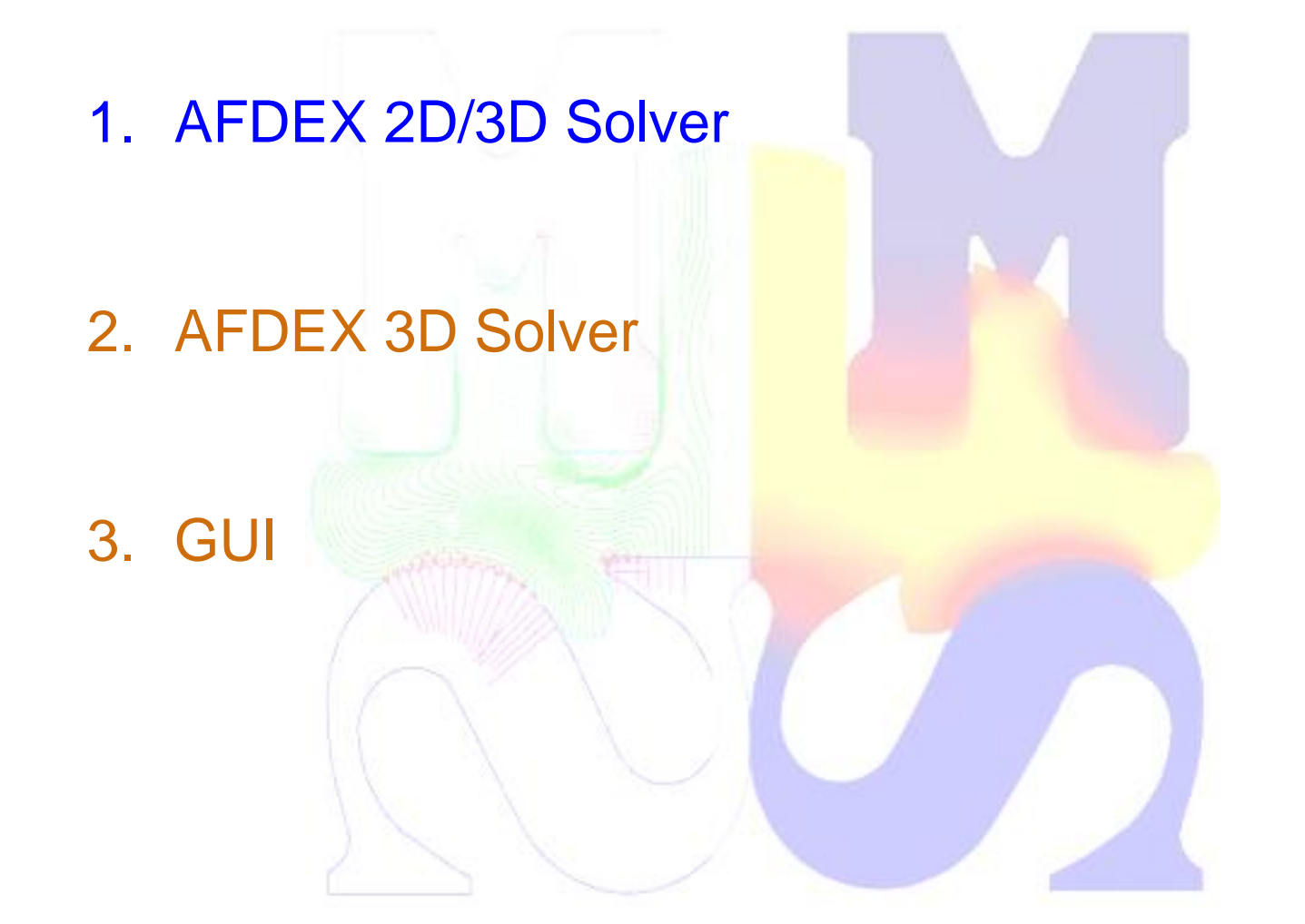

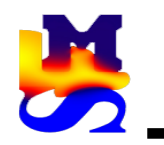

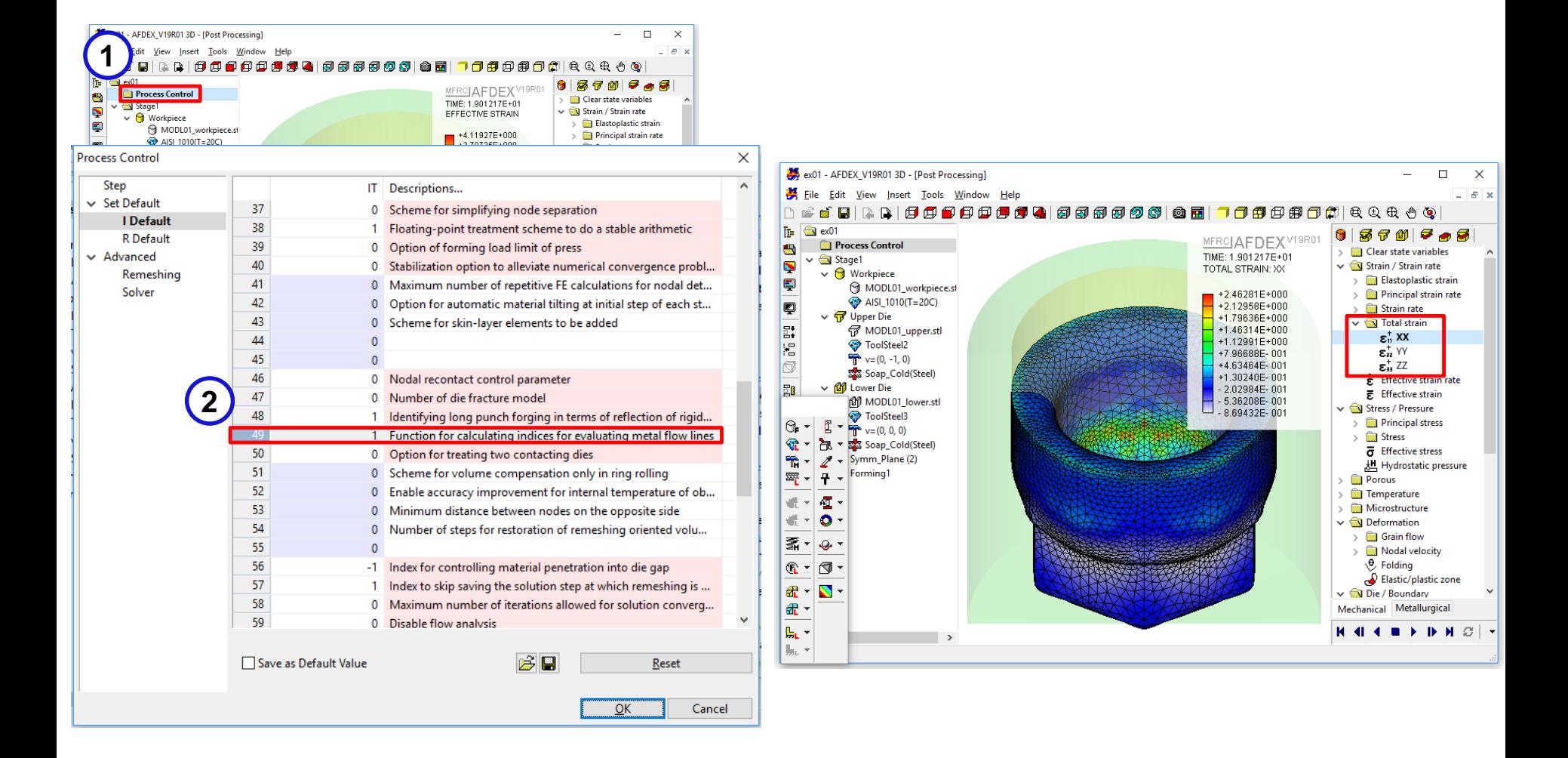

- 1. By default, AFDEX does not calculate total strain and its components.
- 2. If this function is needed, enter I Default(49) = 1. As shown in the picture on the right, the components can be visualized on the post-processor.

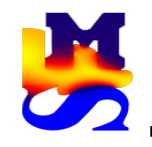

➢ The newly introduced function avoids the die deformation and adds this to the deformation of the workpiece.

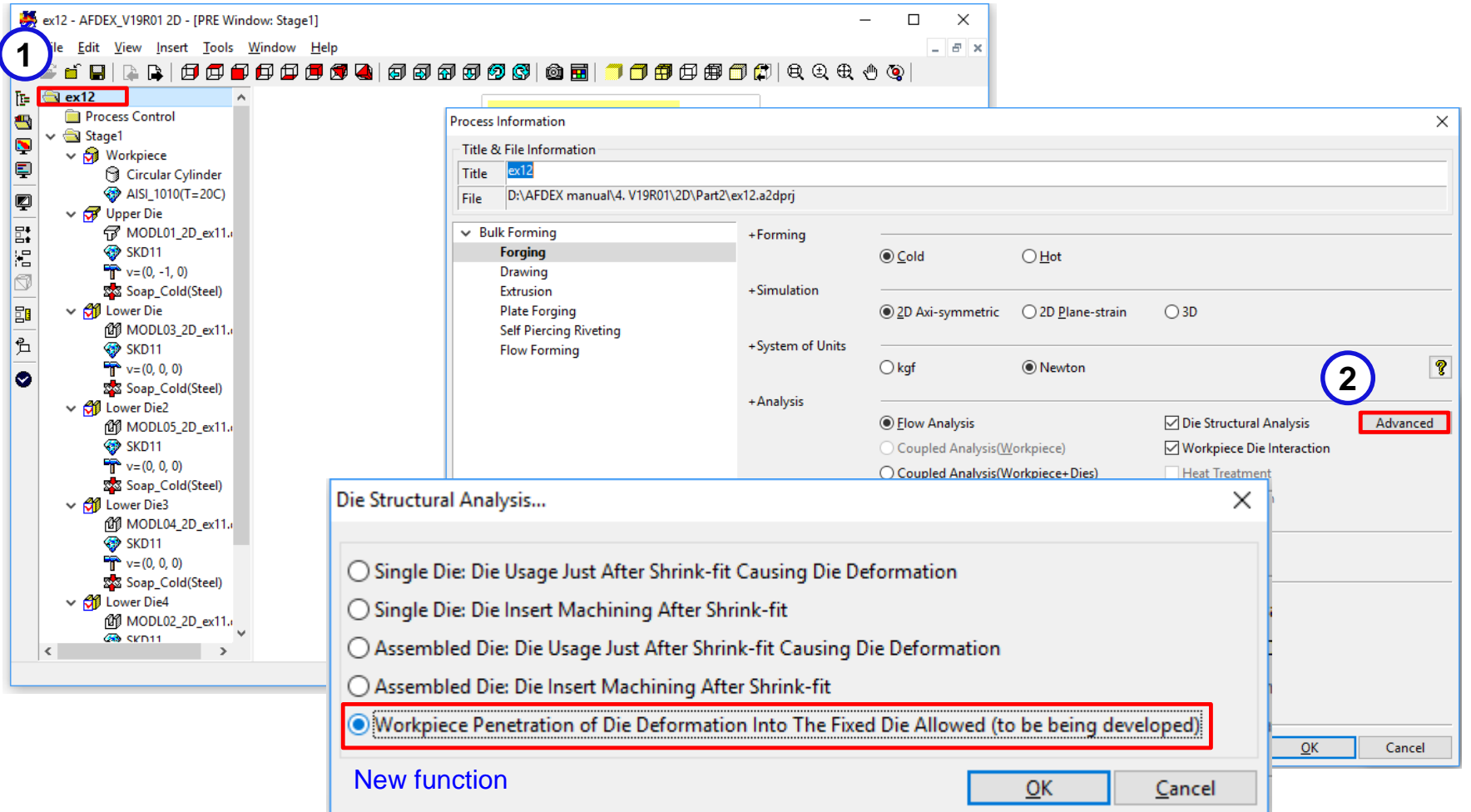

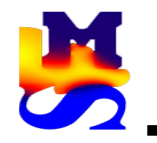

# 2. Improved the functionality of die elastic deformation MFRC Research Corporation

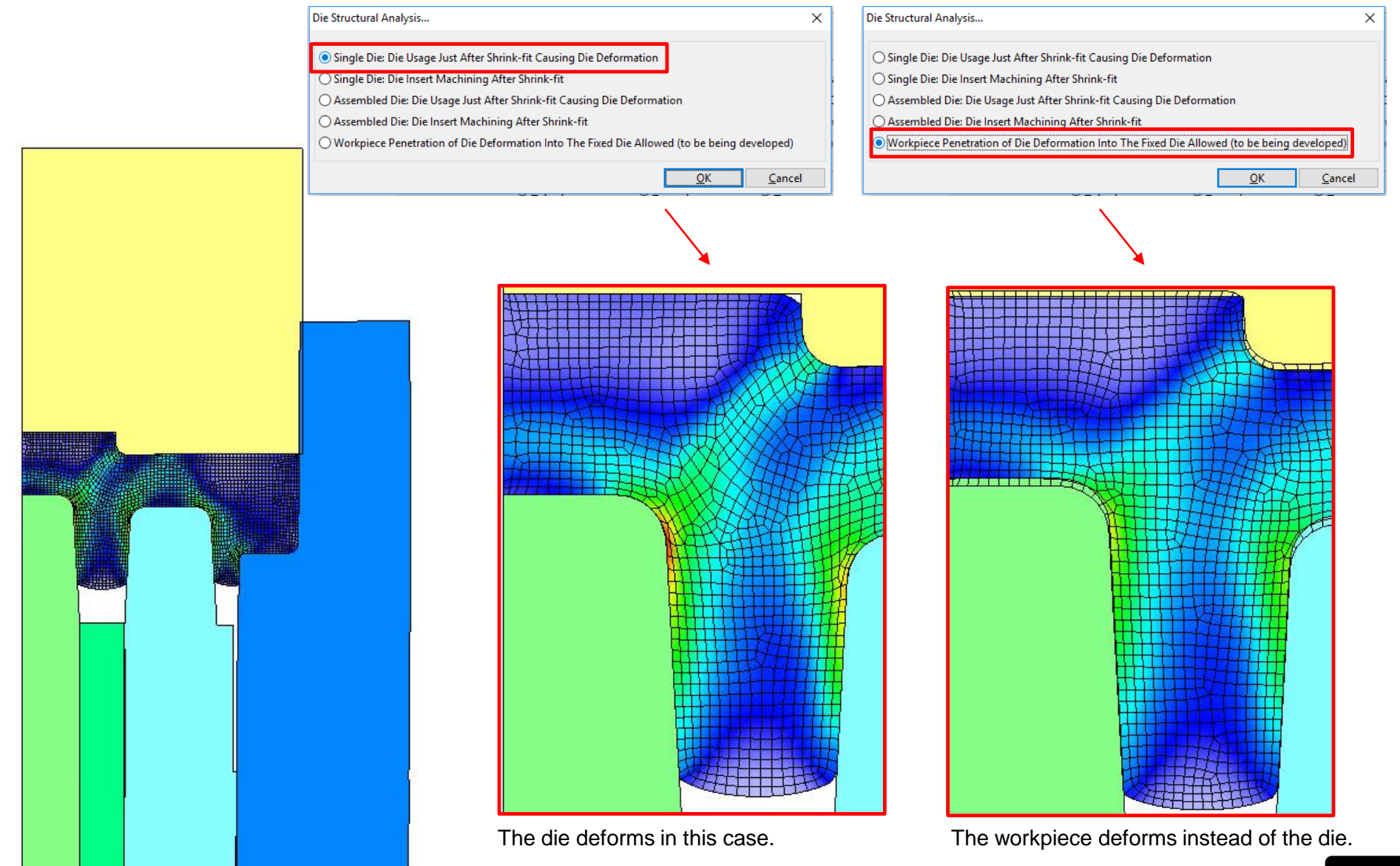

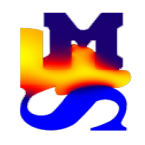

Reduced computational time for large scale problems with complex geometry and mesh

#### AFDEX\_V18R02 AFDEX\_V19R01

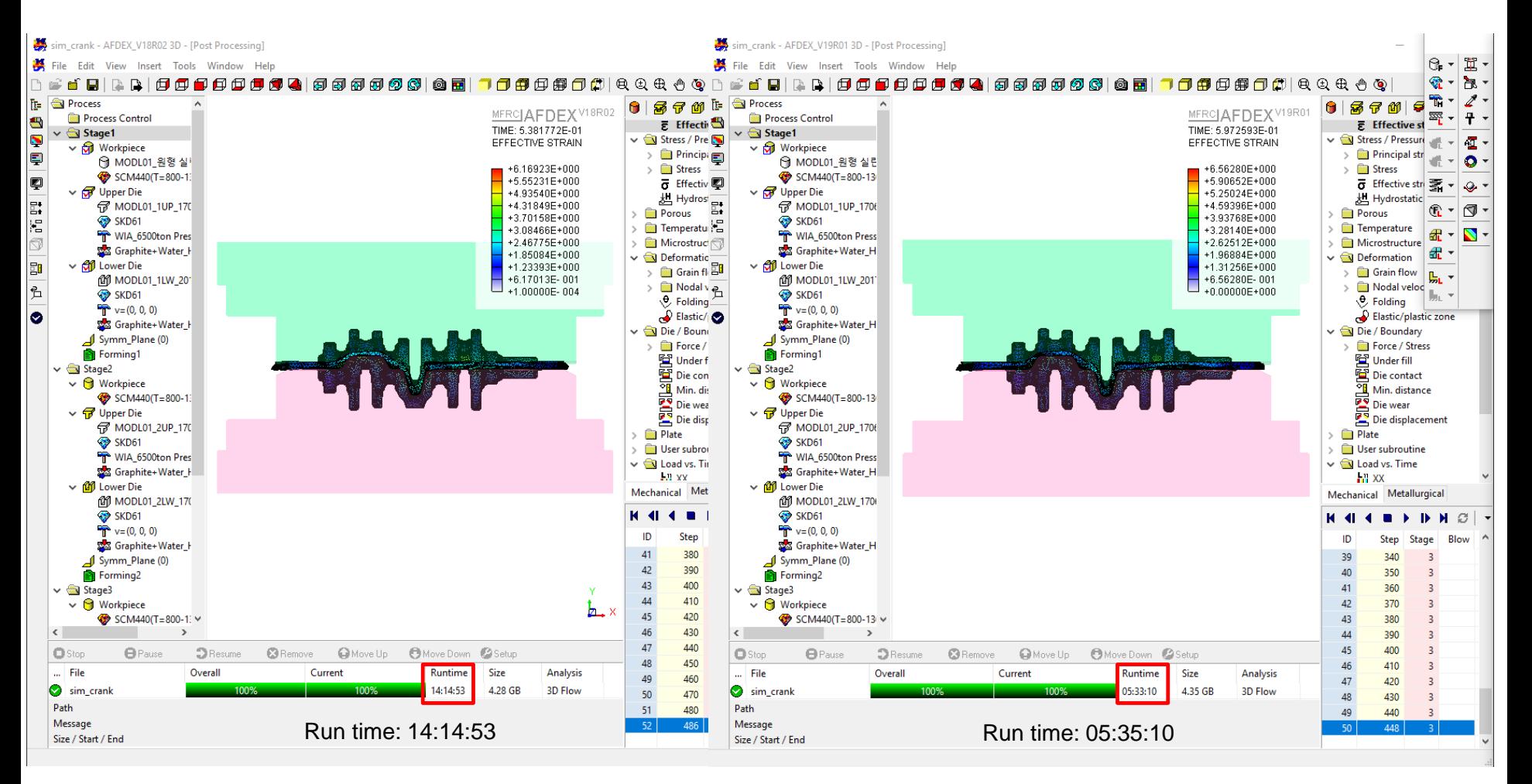

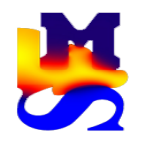

#### 4. Function for visualization of thinning in post-processor Metal Forming

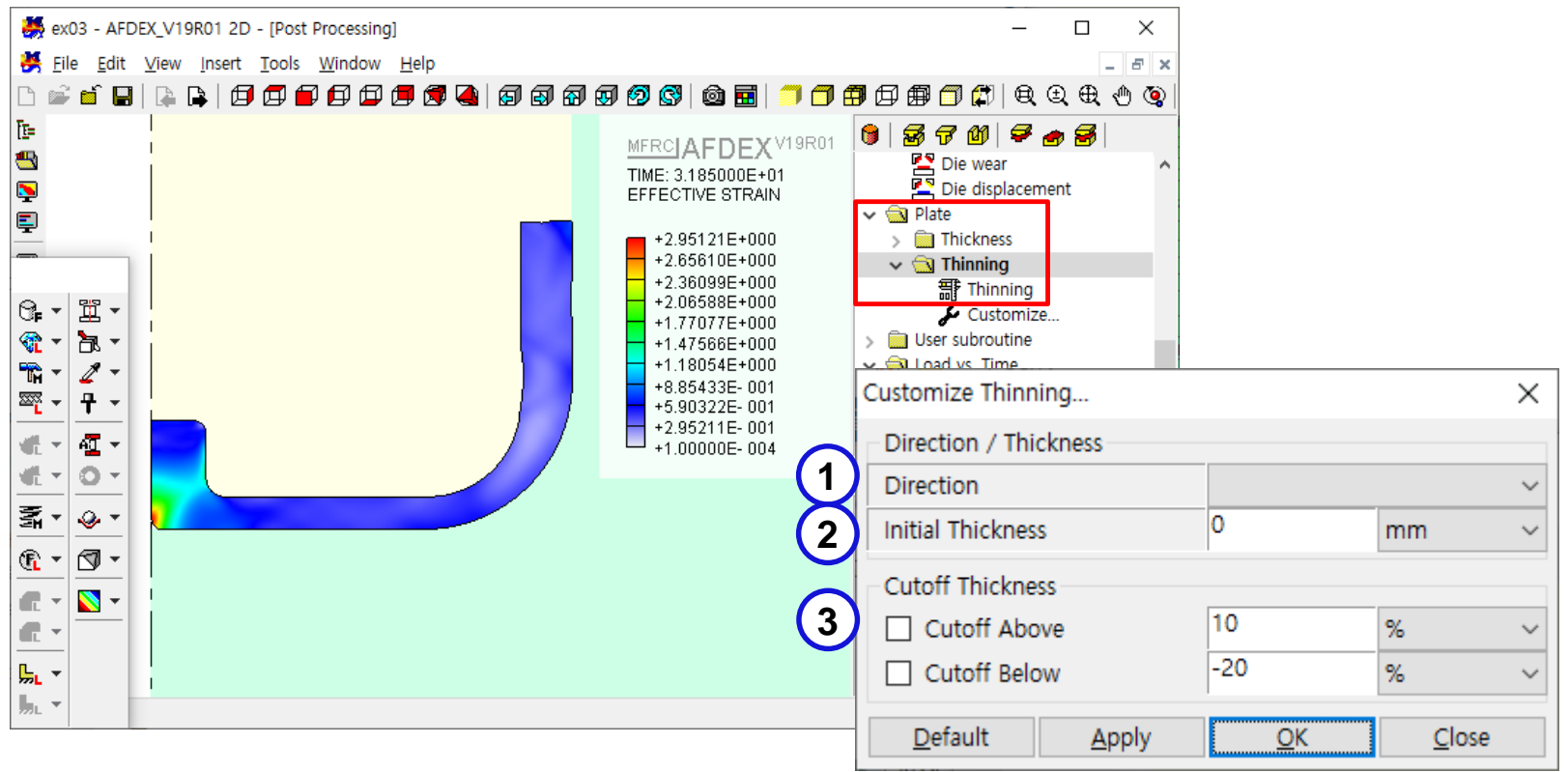

- 1. Select the X,Y or Z Direction from the drop down list.
- 2. Enter the Initial Thickness
- 3. Cutoff Thickness

Cutoff Above: Maximum limit in percentage

Cutoff Below: Minimum limit in percentage

The range is automatically decided if the two check boxes are not selected.

........<br>Corporation

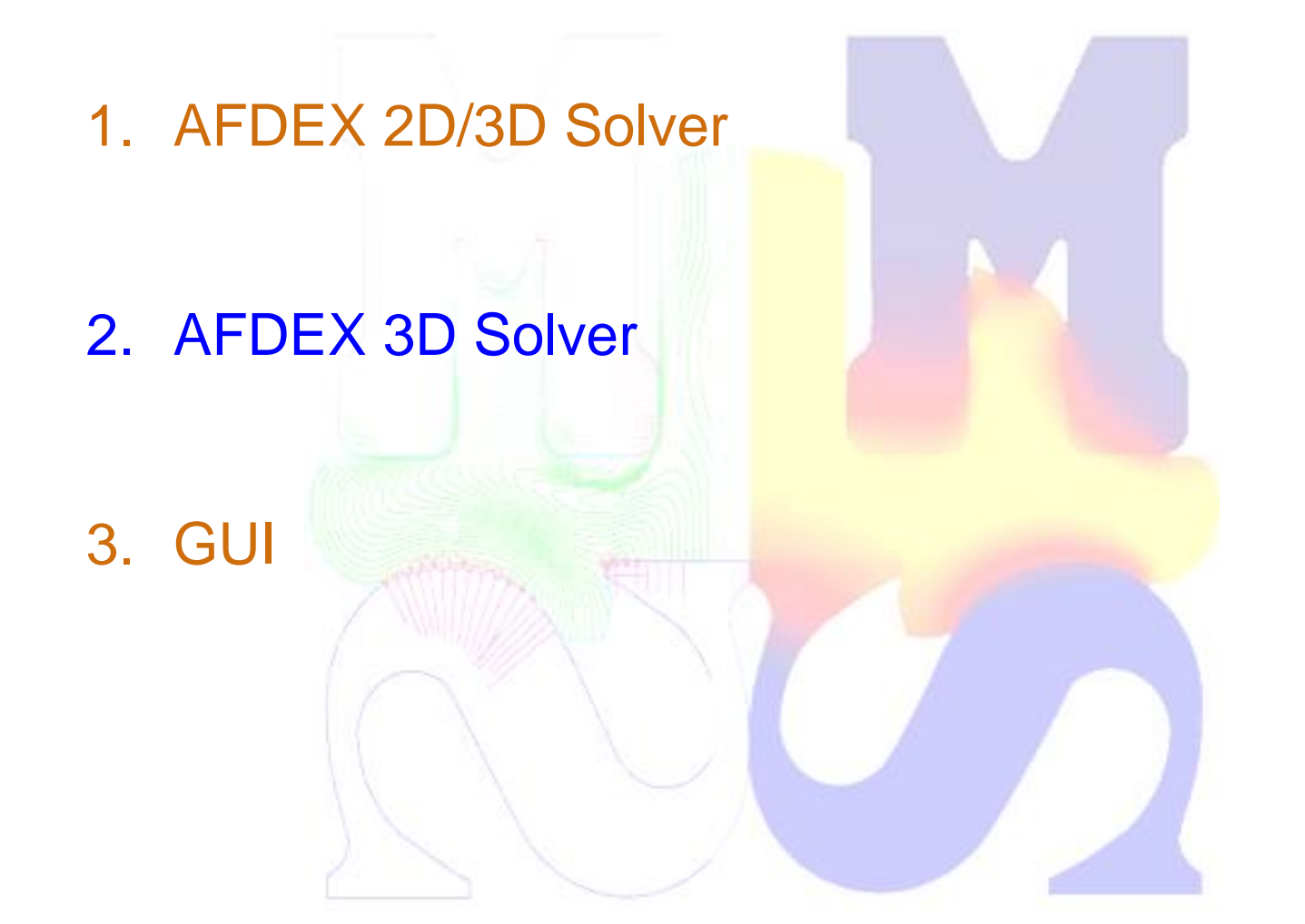

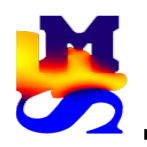

### 1. New function to prevent workpiece flow into undesired gaps between upper and lower dies

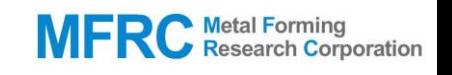

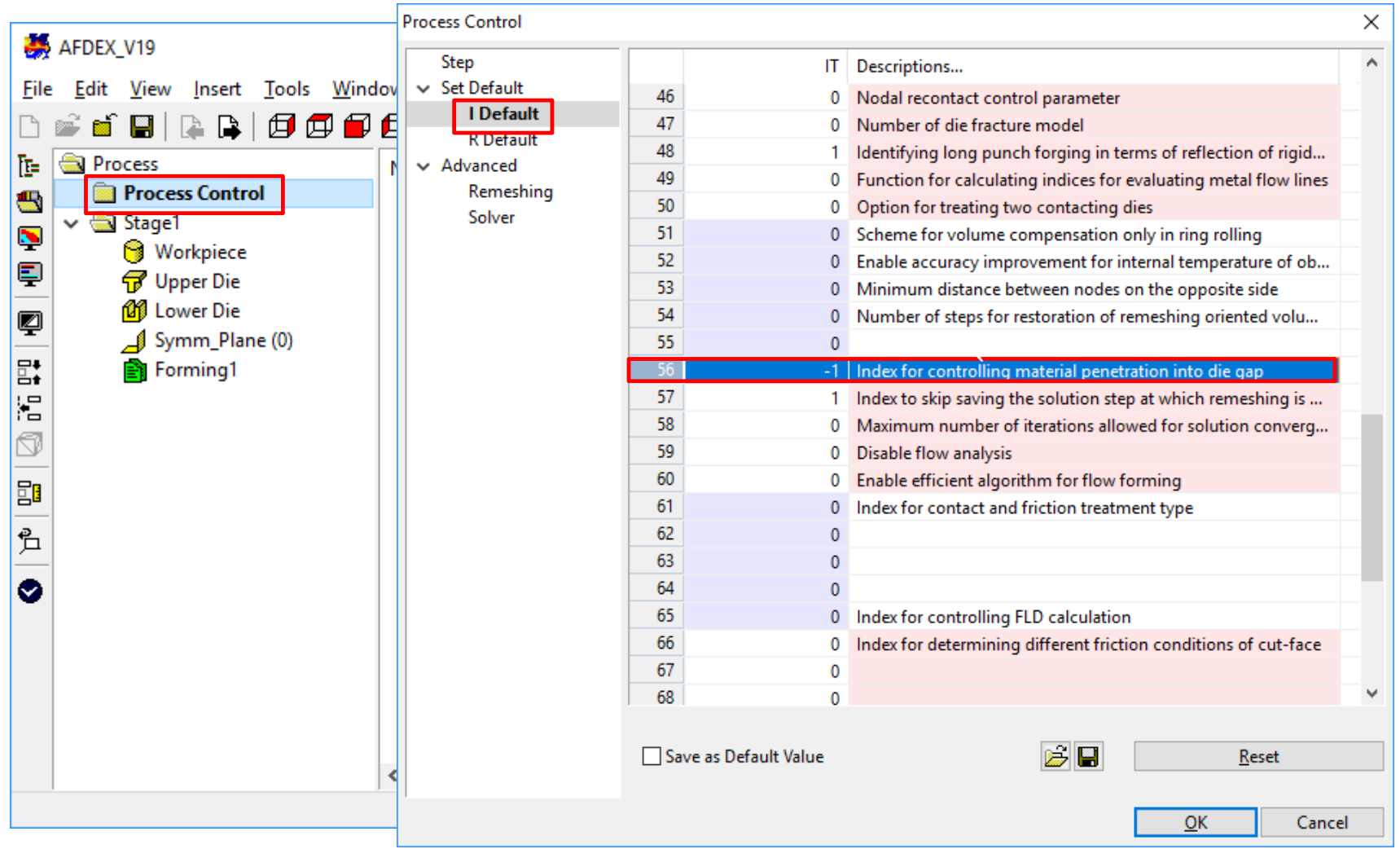

- 1. Process Control -> I Default (56) is used for controlling workpiece penetration into the die gaps
	- -1: This function is disabled
	- 1: This function is enabled

I Default(56) = 1 usually results in higher computational time. So modelling a bigger punch (to avoid the unwanted clearance) is recommended.

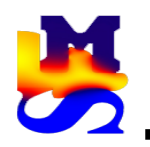

### 1. New function to prevent workpiece flow into undesired gaps between upper and lower dies

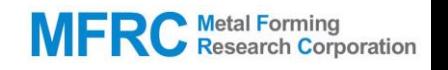

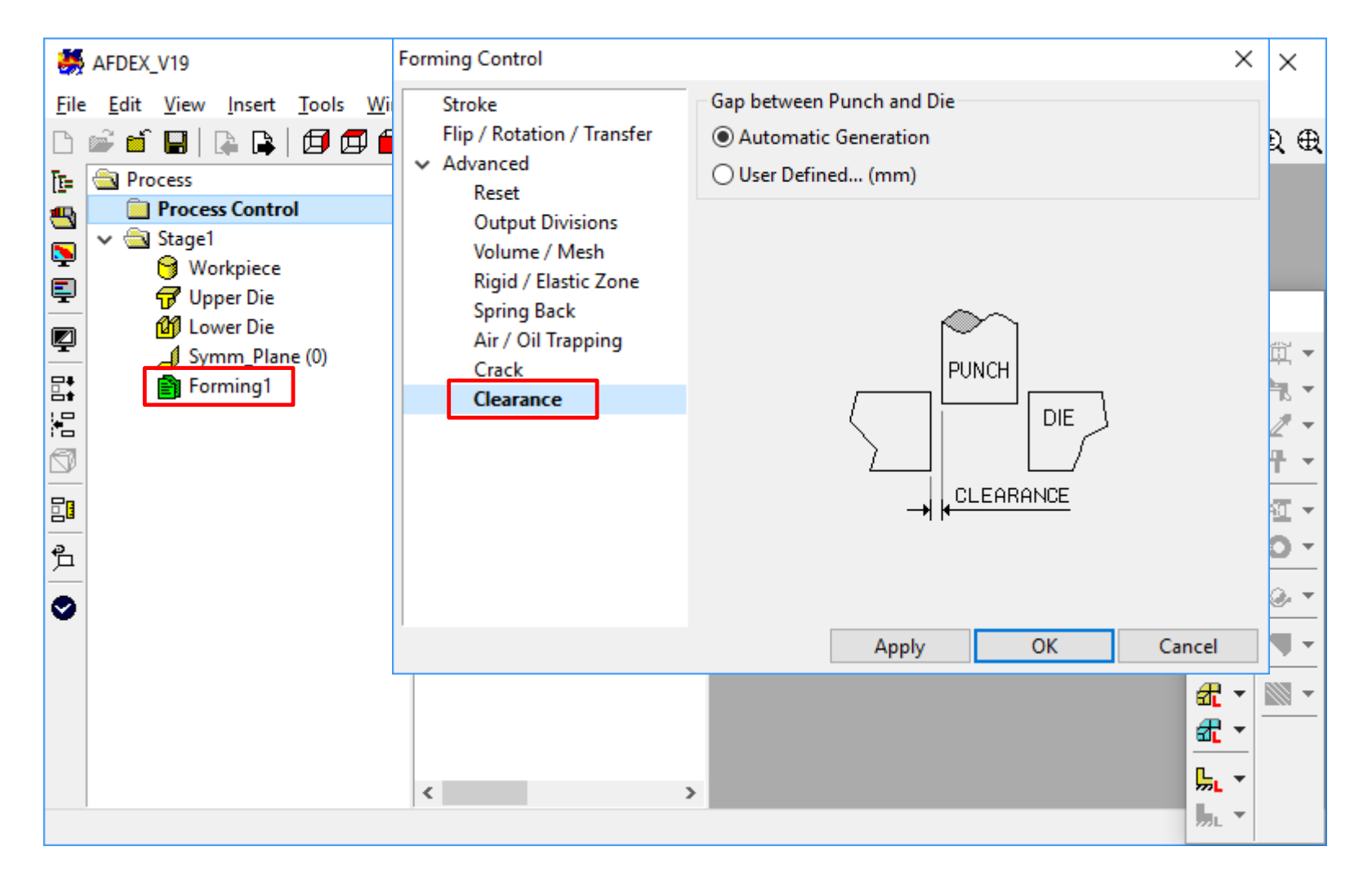

1. Forming1 -> Clearance allows the user to enter the gap between the punch and the die.

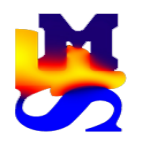

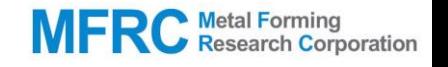

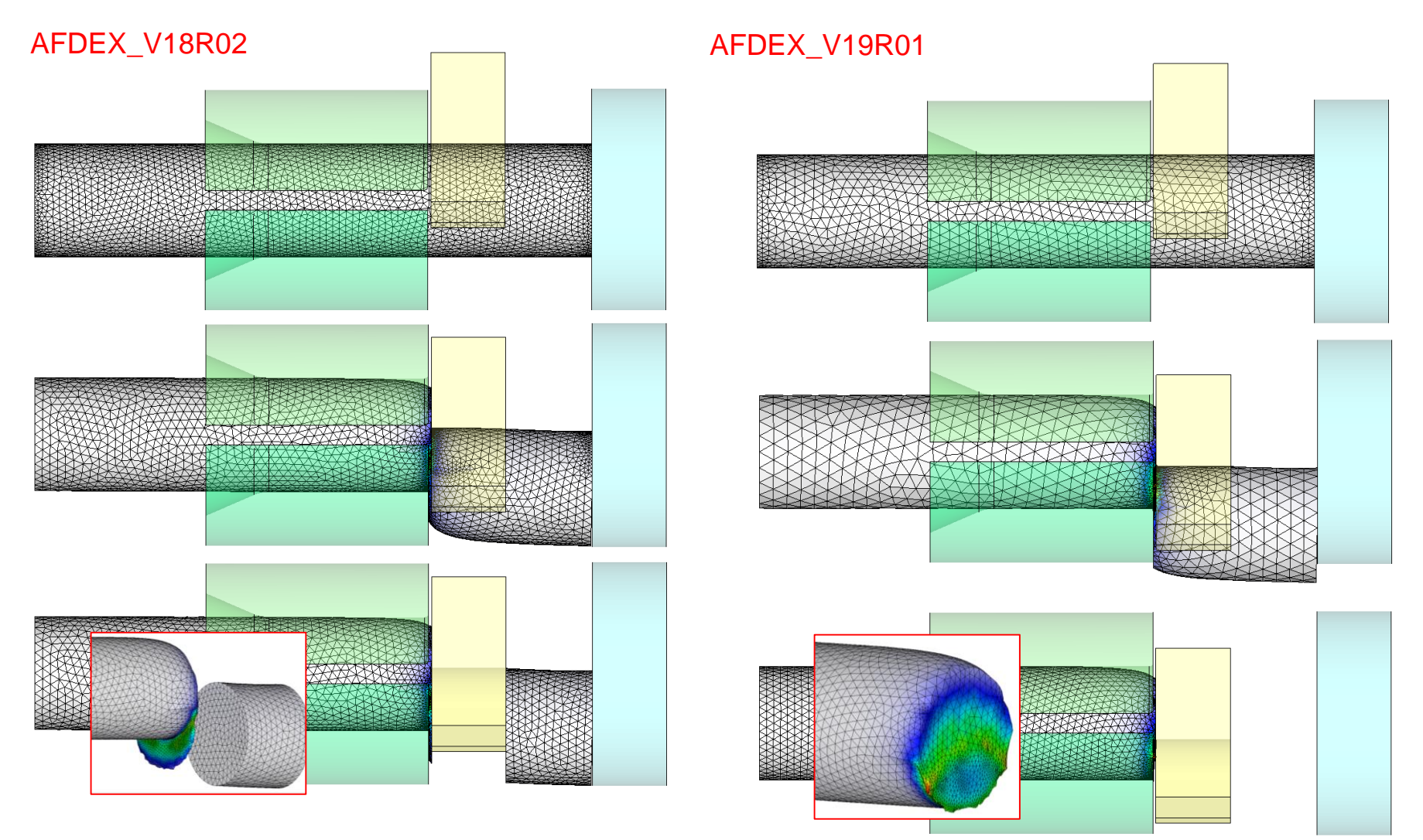

AFDEX\_V18R02: The sheared surface had some irregularities. And the other part of the workpiece was not deleted.

AFDEX\_V19R01: Improved function for representing the sheared surface in a more realistic way. The other part can be deleted.

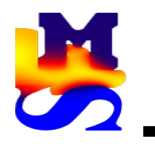

3. Improvement of metal flow line prediction in the case of **MFRC** Netal Forming stage by stage simulation

#### AFDEX\_V18R02 AFDEX\_V19R01

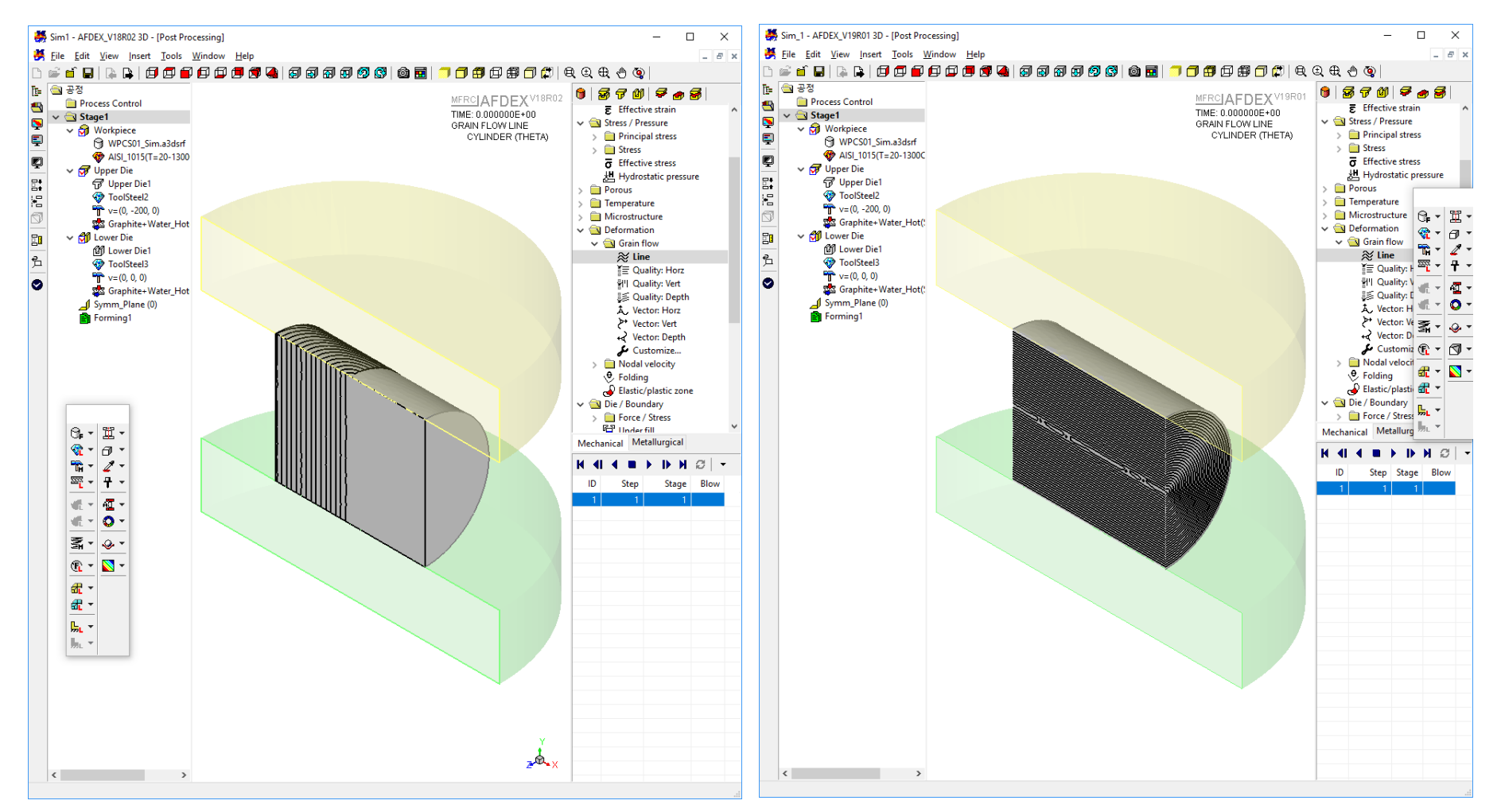

AFDEX\_V18R02: Some abnormalities in metal flow lines in the case of stage by stage analysis and workpiece rotation.

AFDEX\_V19R01: Improved function for metal flow line prediction.

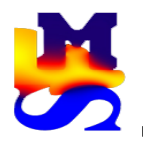

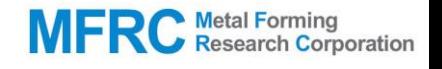

#### AFDEX\_V18R02 AFDEX\_V19R01

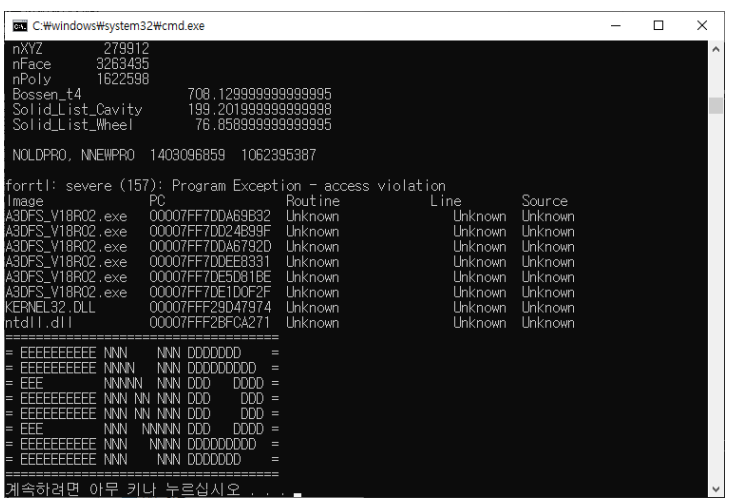

AFDEX\_V18R02: Maximum number of elements: 500,000

AFDEX\_V19R01: Maximum number of elements: 1,500,000

In V19R01, the limit in the pre-processor stands at 1,000,000 elements. If the number of elements have to be increased, the user can do so by editing the SCF file.

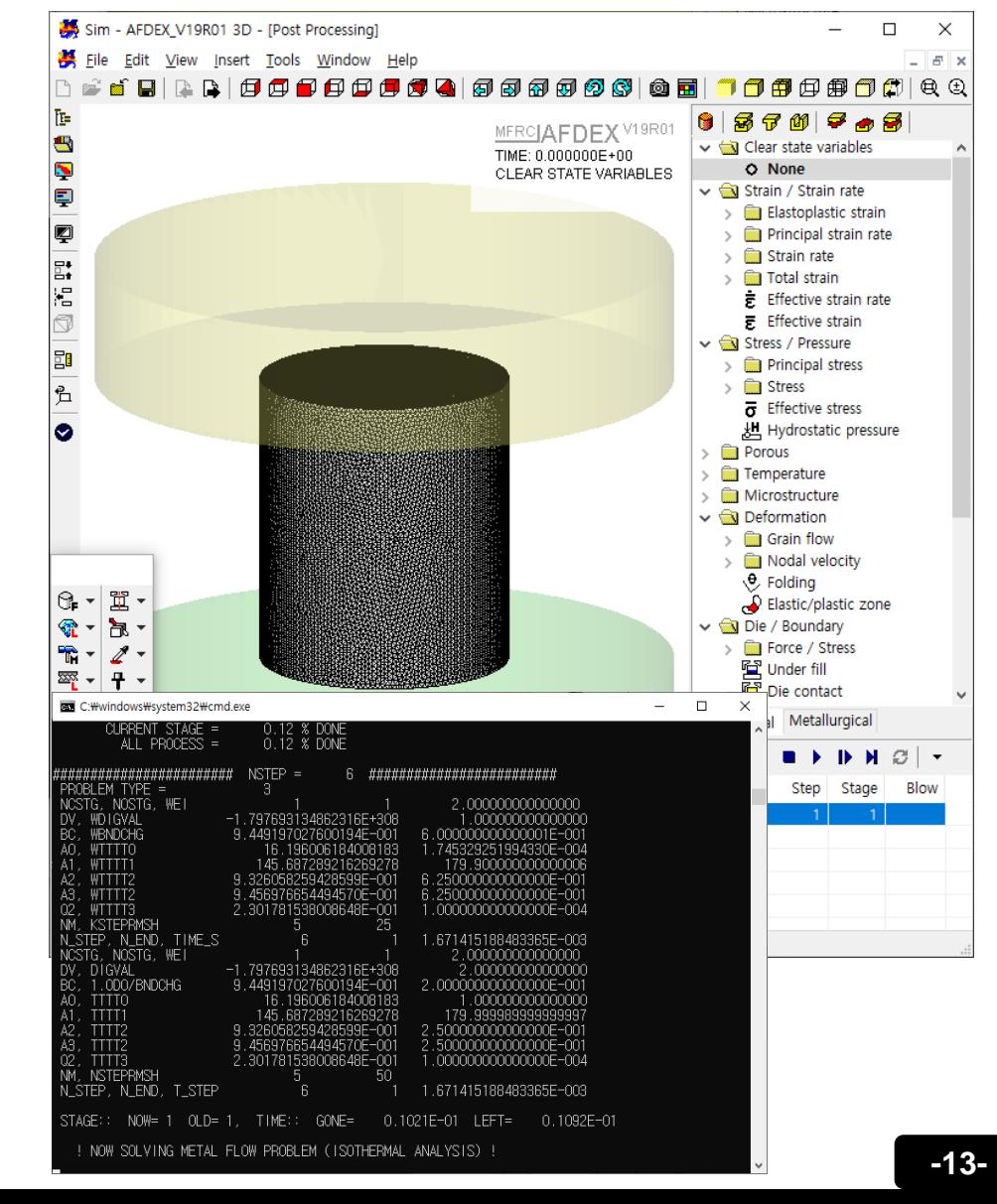

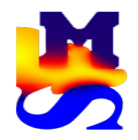

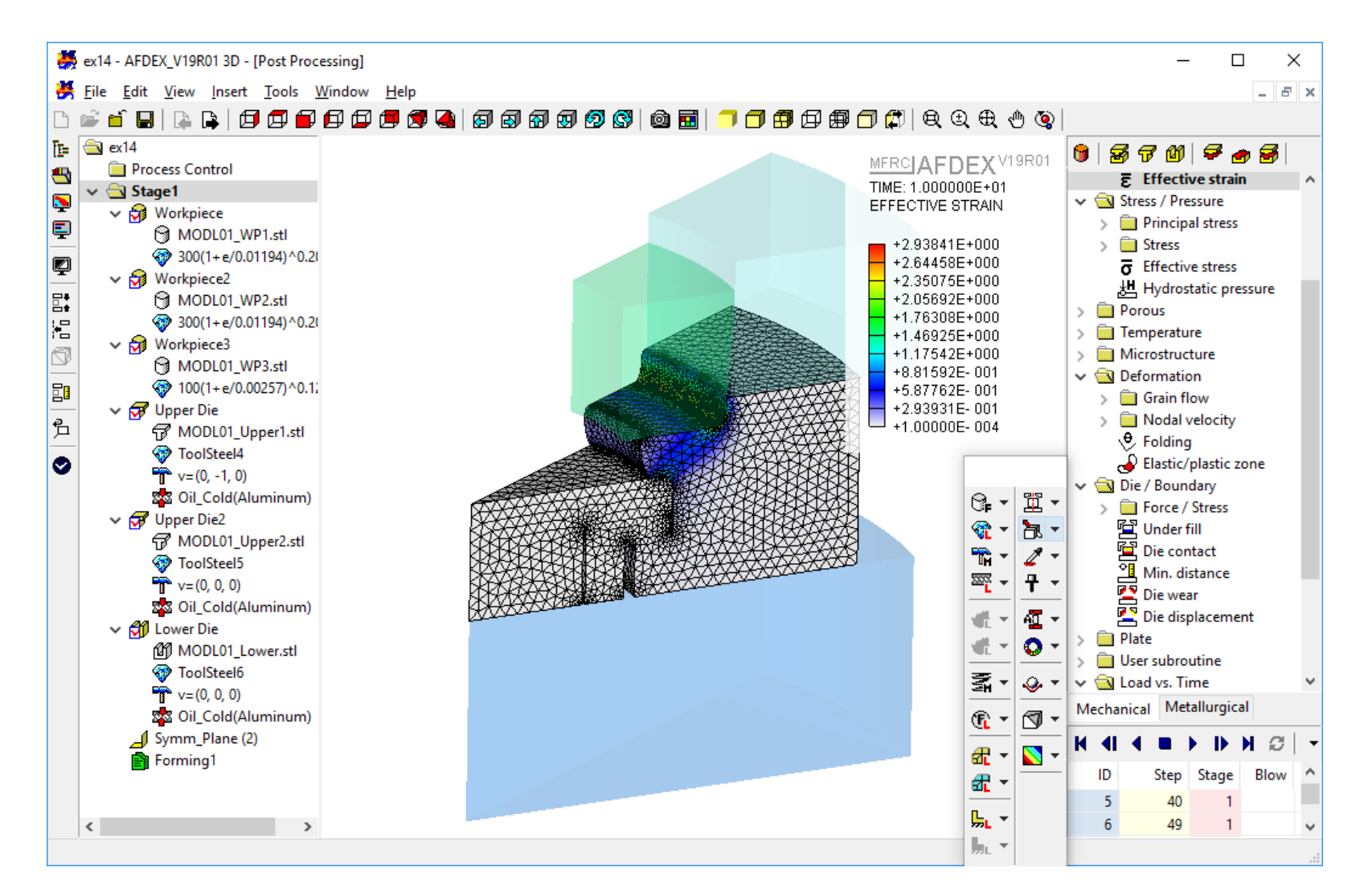

Refer AFDEX 3D Tutorial Part2 ex14.

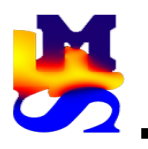

7. Improved function for solution step saving interval in **MFRC** Netal Forming 3D springback simulation

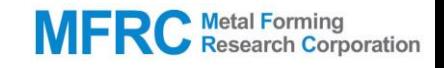

#### AFDEX\_V18R02 AFDEX\_V19R01

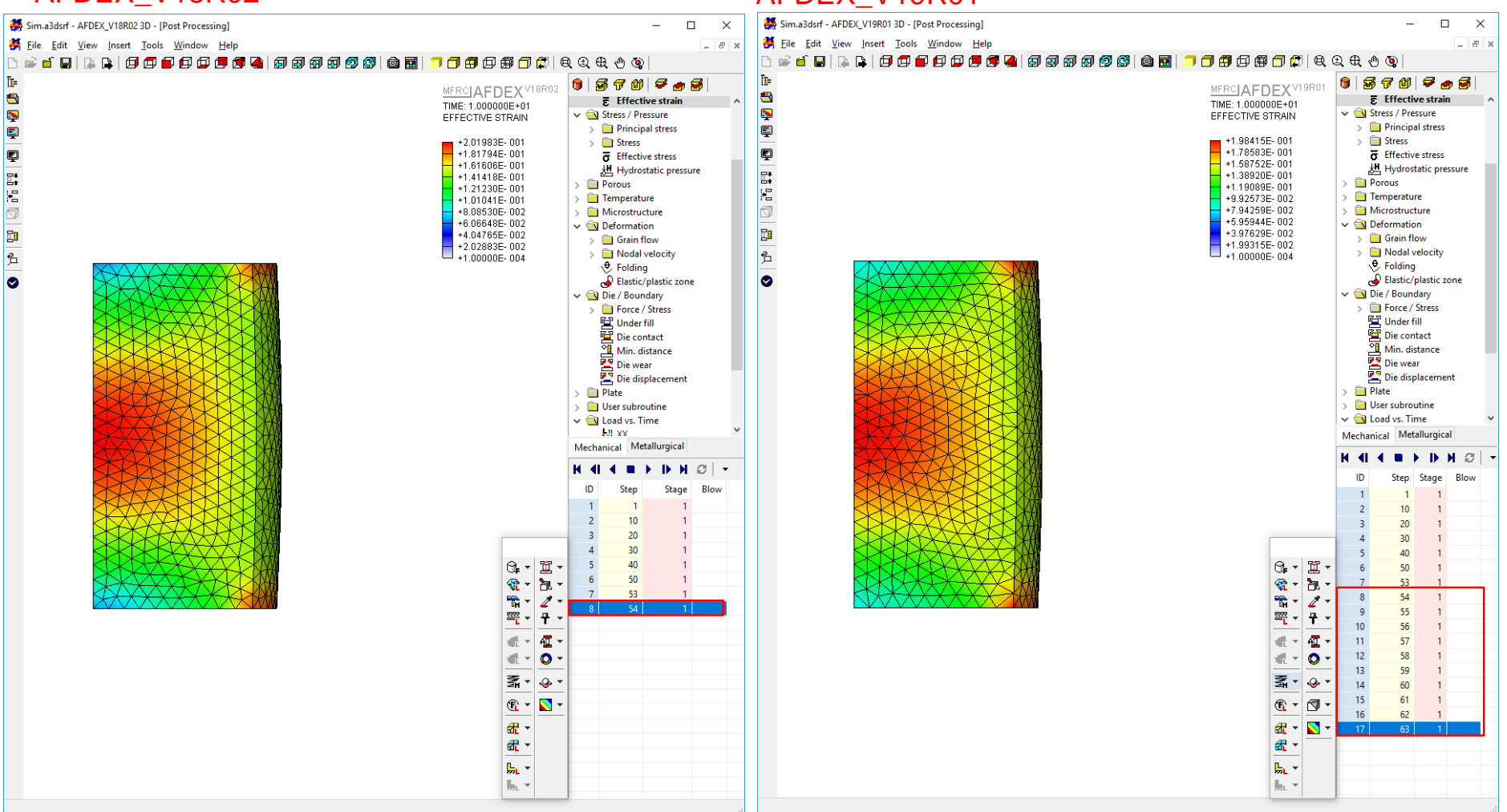

Improved function for saving the solution steps based on the input entered by user in the case of springback simulation. V18R02 had a bug in this feature which has been rectified now.

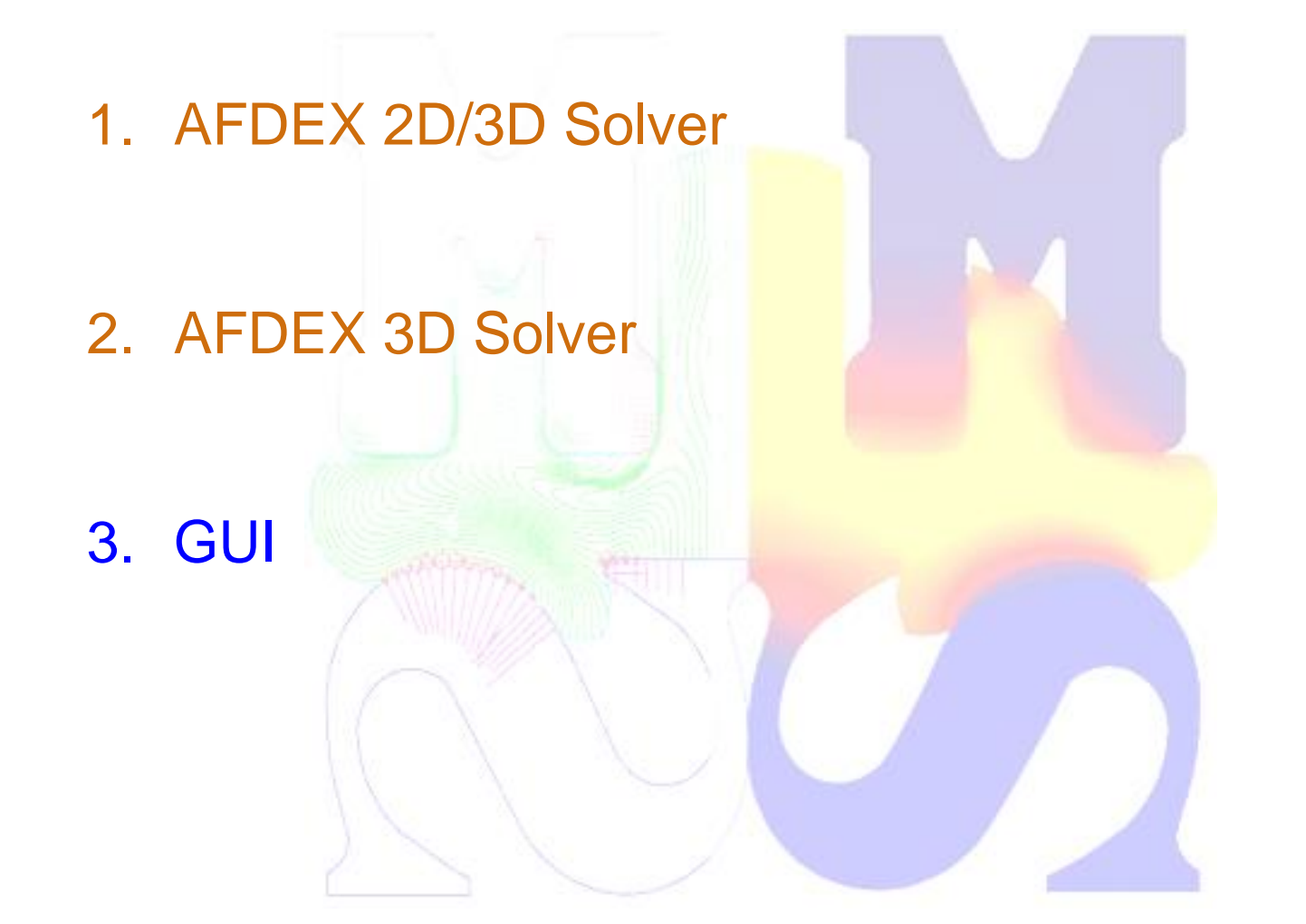

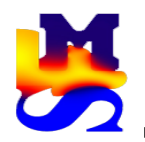

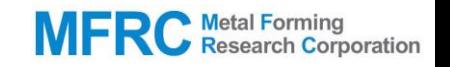

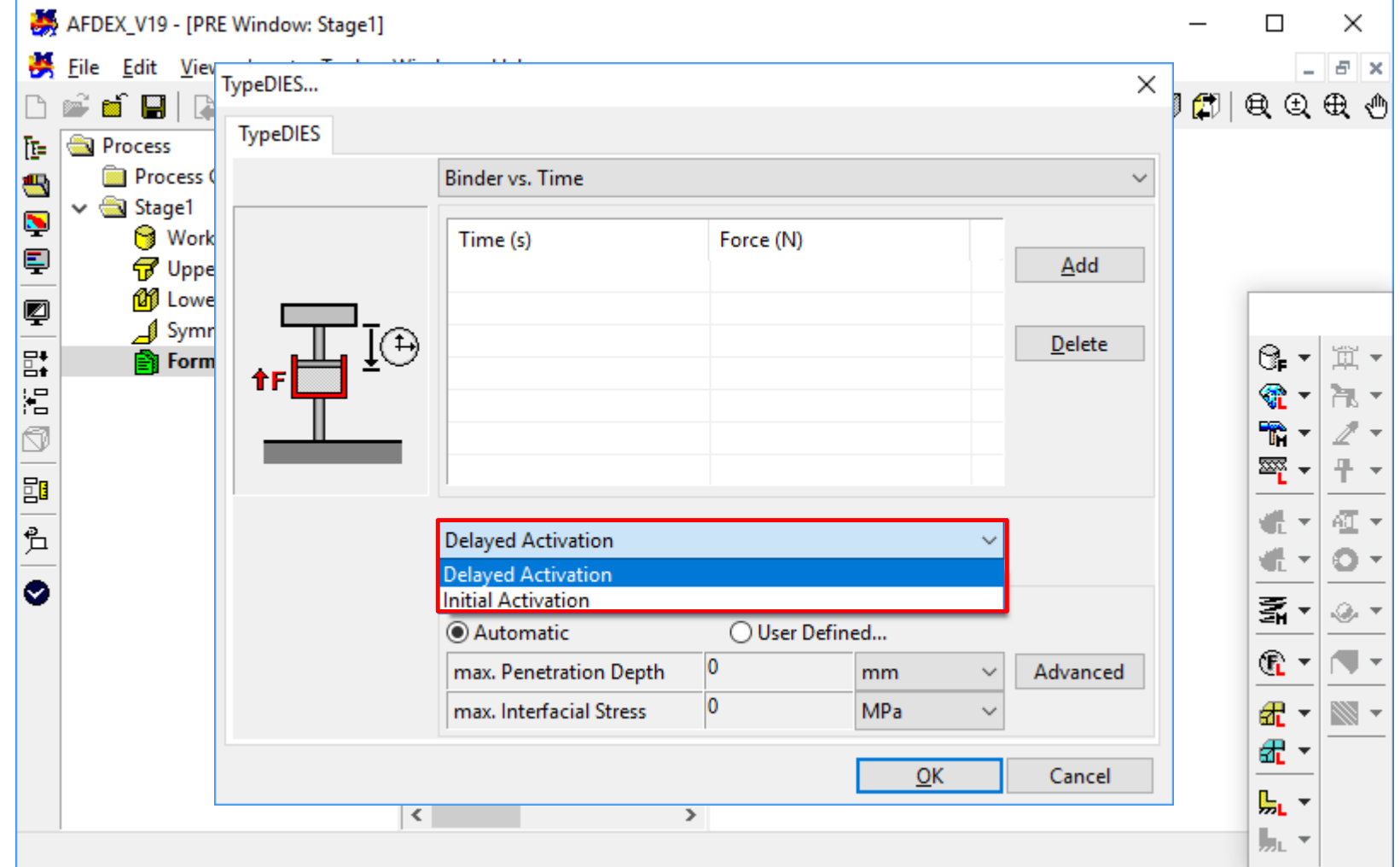

Delayed Activation: The binder force is activated after some delay. Initial Activation: The binder force is applied from the first solution step.

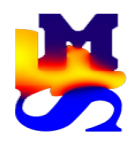

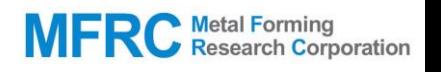

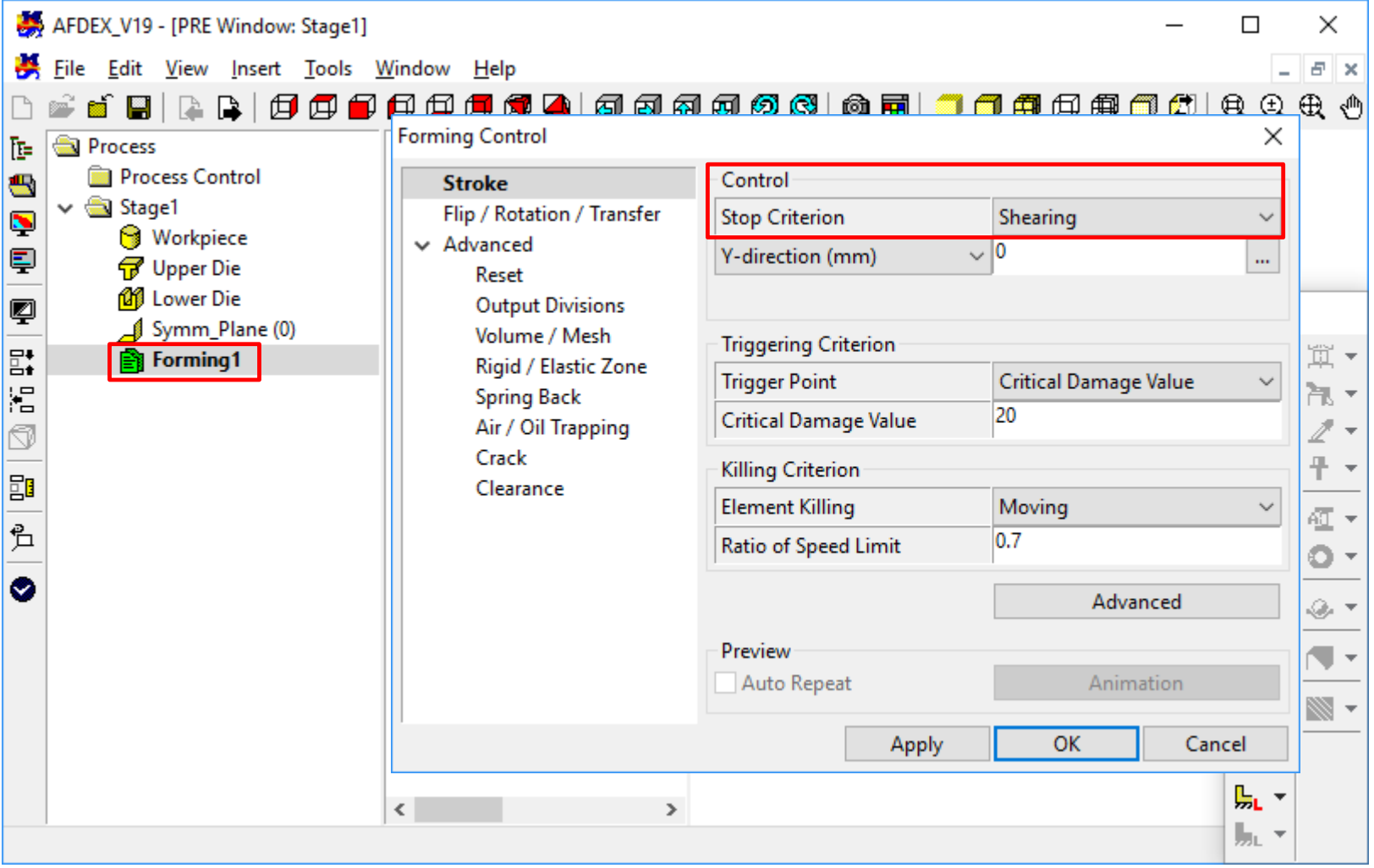

In the Forming Control window, "Shearing" has to be selected from the dropdown list of "Stop Criterion".

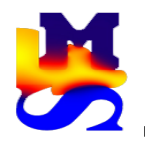

#### **MFRC** Metal Forming 3. Advanced functionalities in die structural analysis

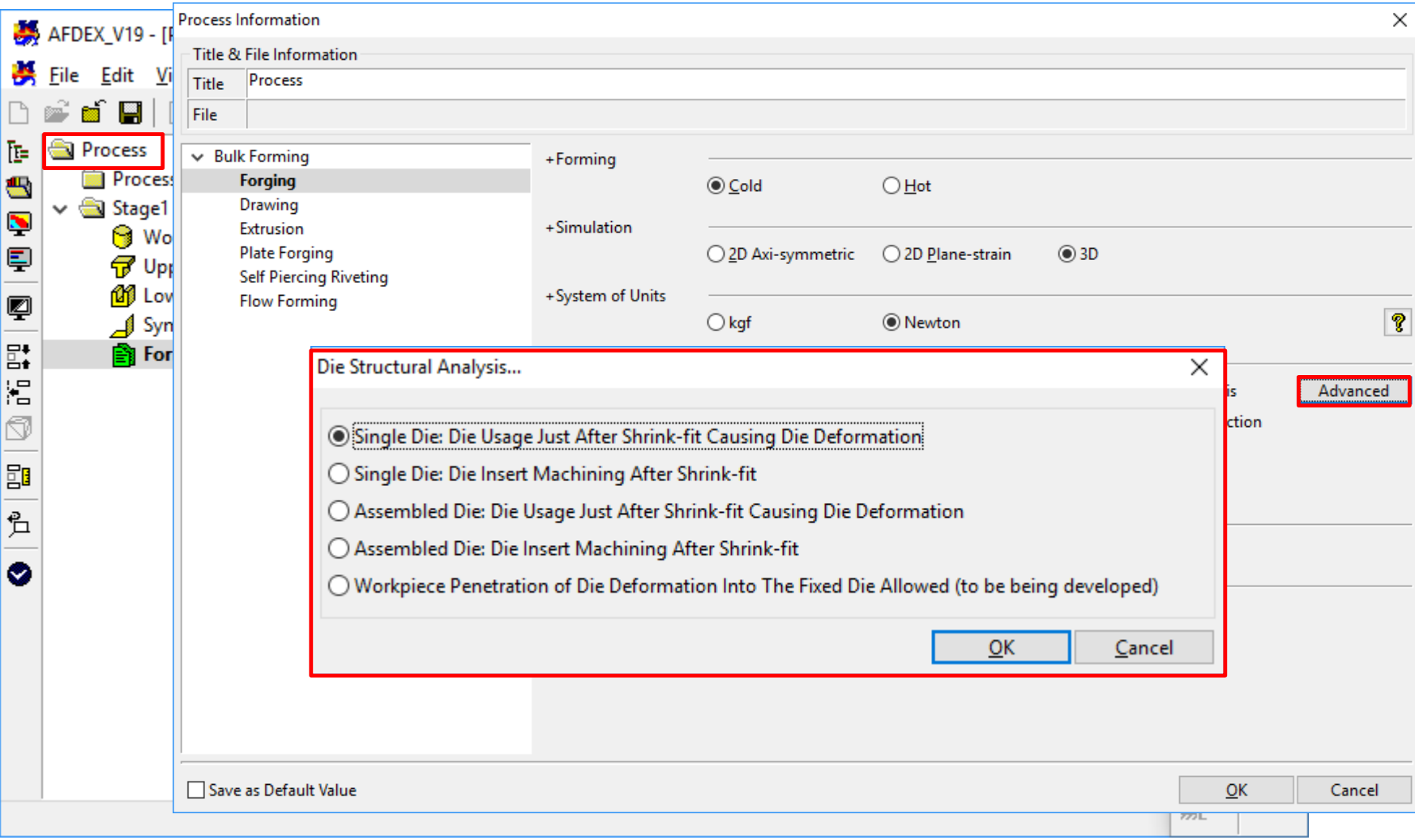

The user can click on the "Advanced" button next to Die Structural Analysis to know the different types.

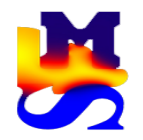

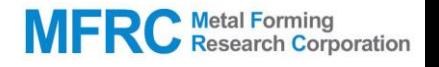

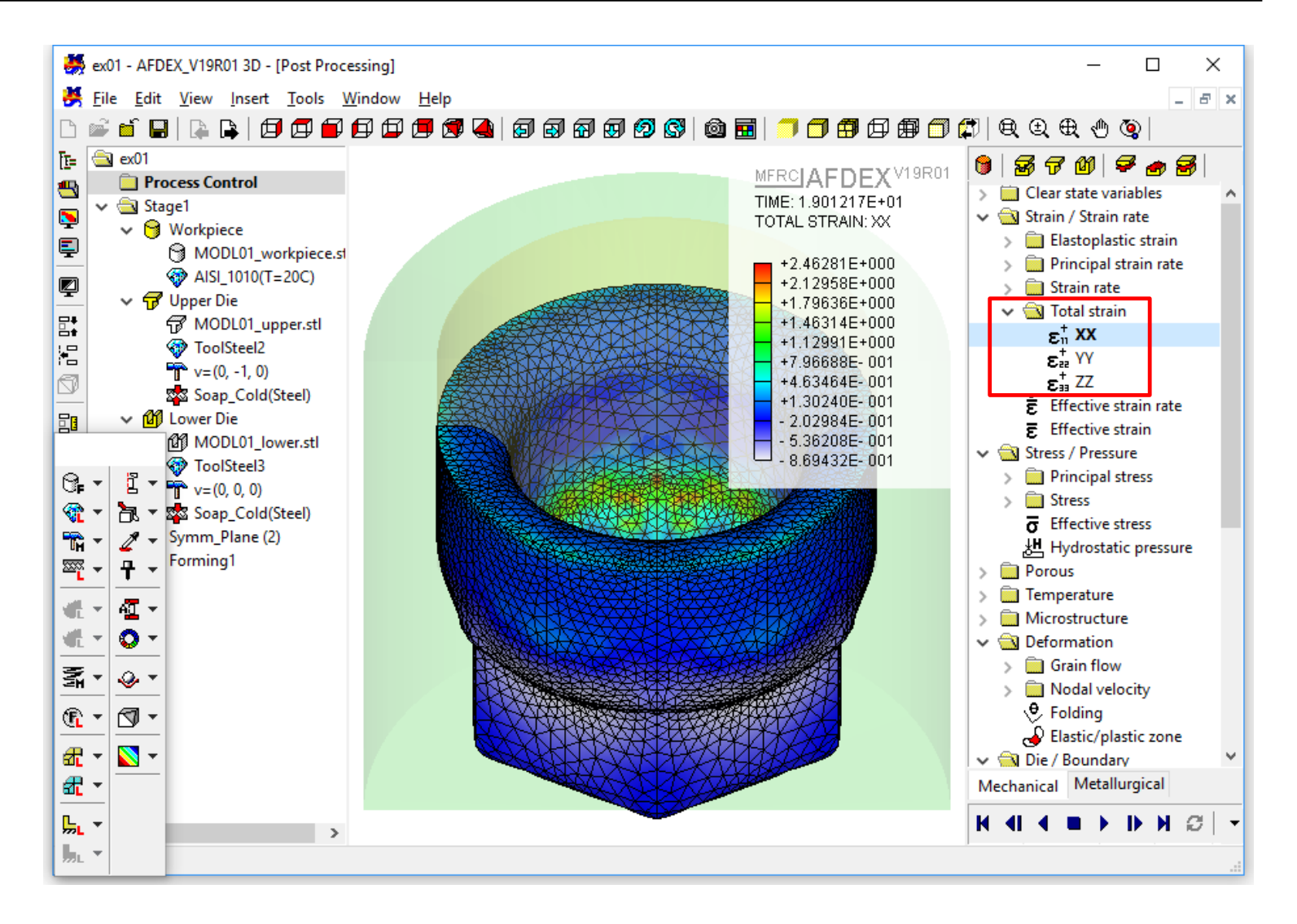

When I Default(49) = 1, the three components of total strain can be visualized in the post-processor.

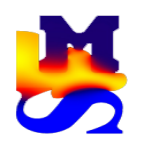

5. New function for returning a periodic die to a last position rather than its original position

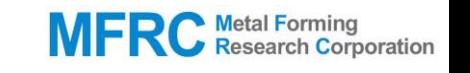

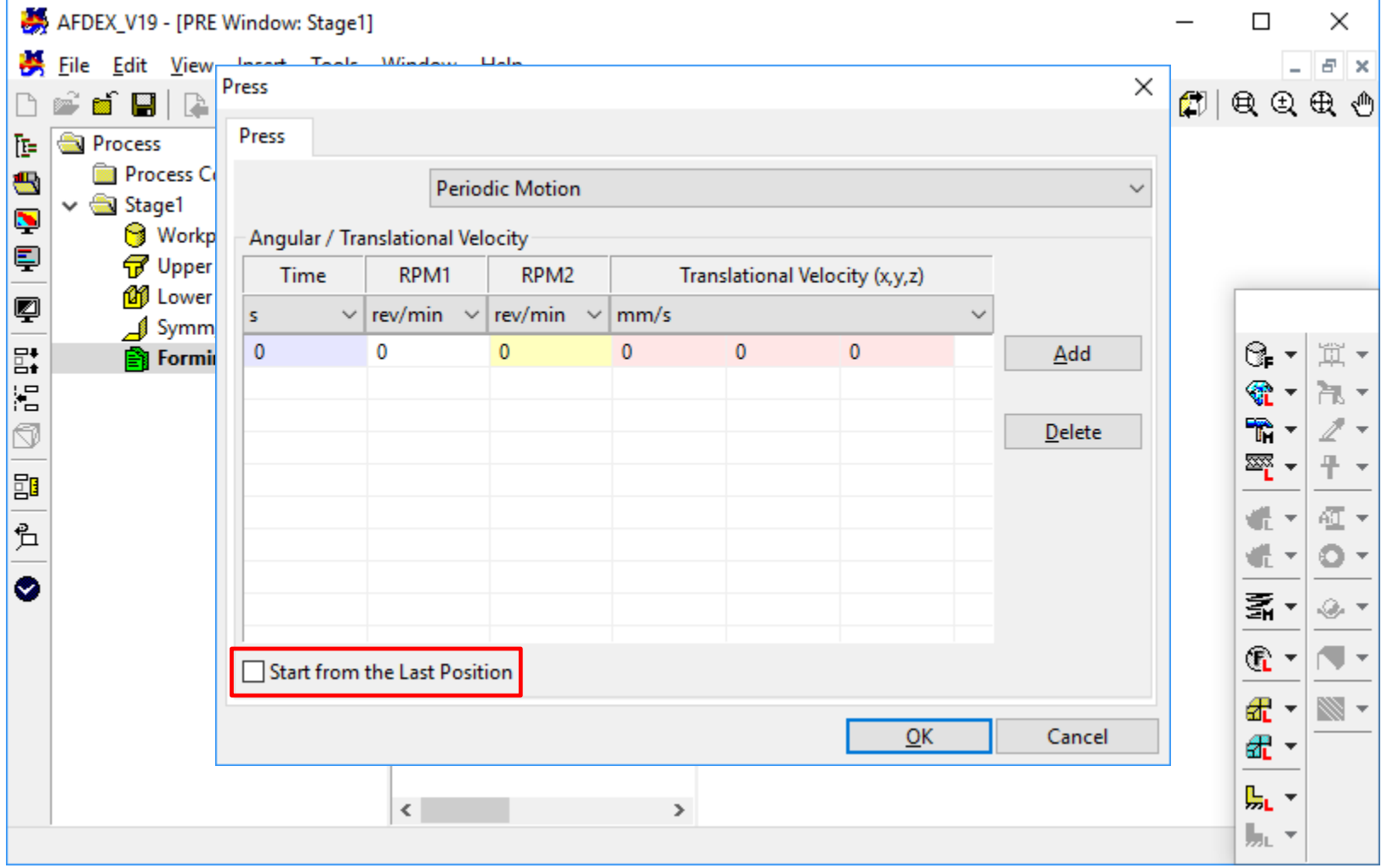

AFDEX\_V18R01: The die returns to the initial position at the end of every cycle.

AFDEX V19R01: When the "Start from the Last Position" checkbox is enabled, the die resumes from the position of the previously completed cycle.

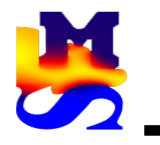

#### AFDEX\_V18R02 AFDEX\_V19R01

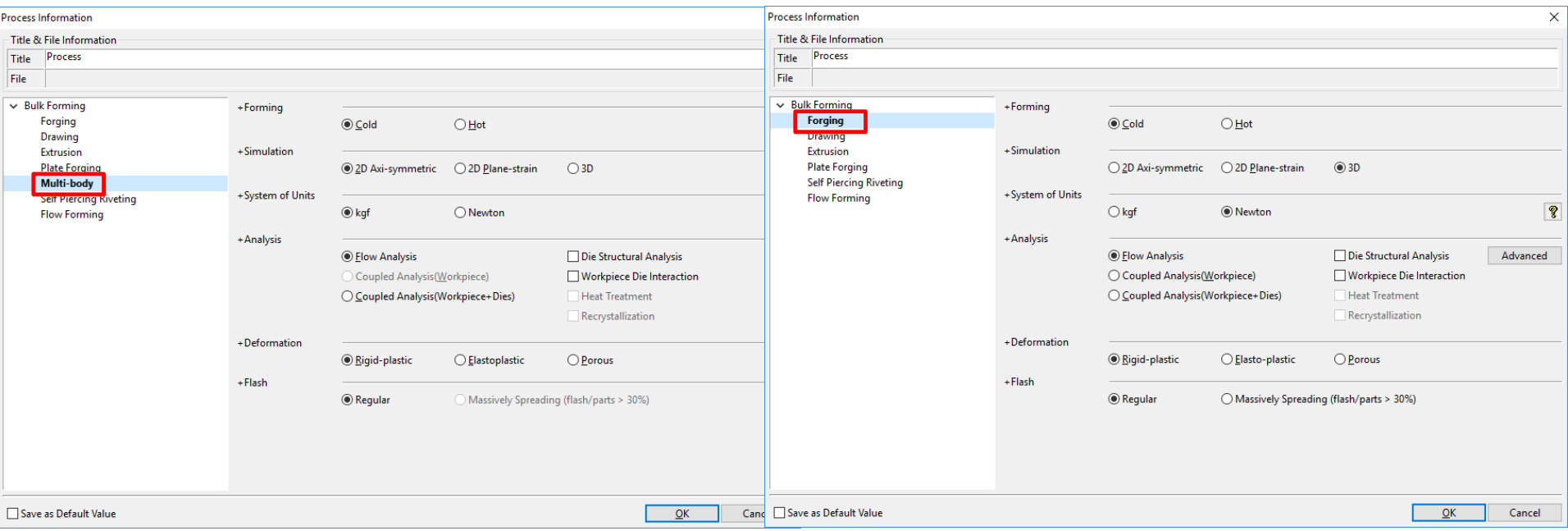

AFDEX\_V18R01: No function for 3D multi-body simulation. Only 2D was possible.

AFDEX\_V19R01: Now the "Multi-body" option has been deleted from the initial "Process Information" window. The user has to select "Forging" and then can carry out multi-body simulation in 2D as well as in 3D.

Refer AFDEX\_3D\_Tutorial\_Part2 ex14.

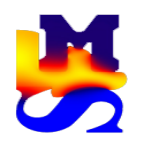

#### 7. New function for friction definition between workpieces in multi-body simulation

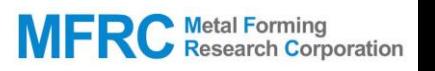

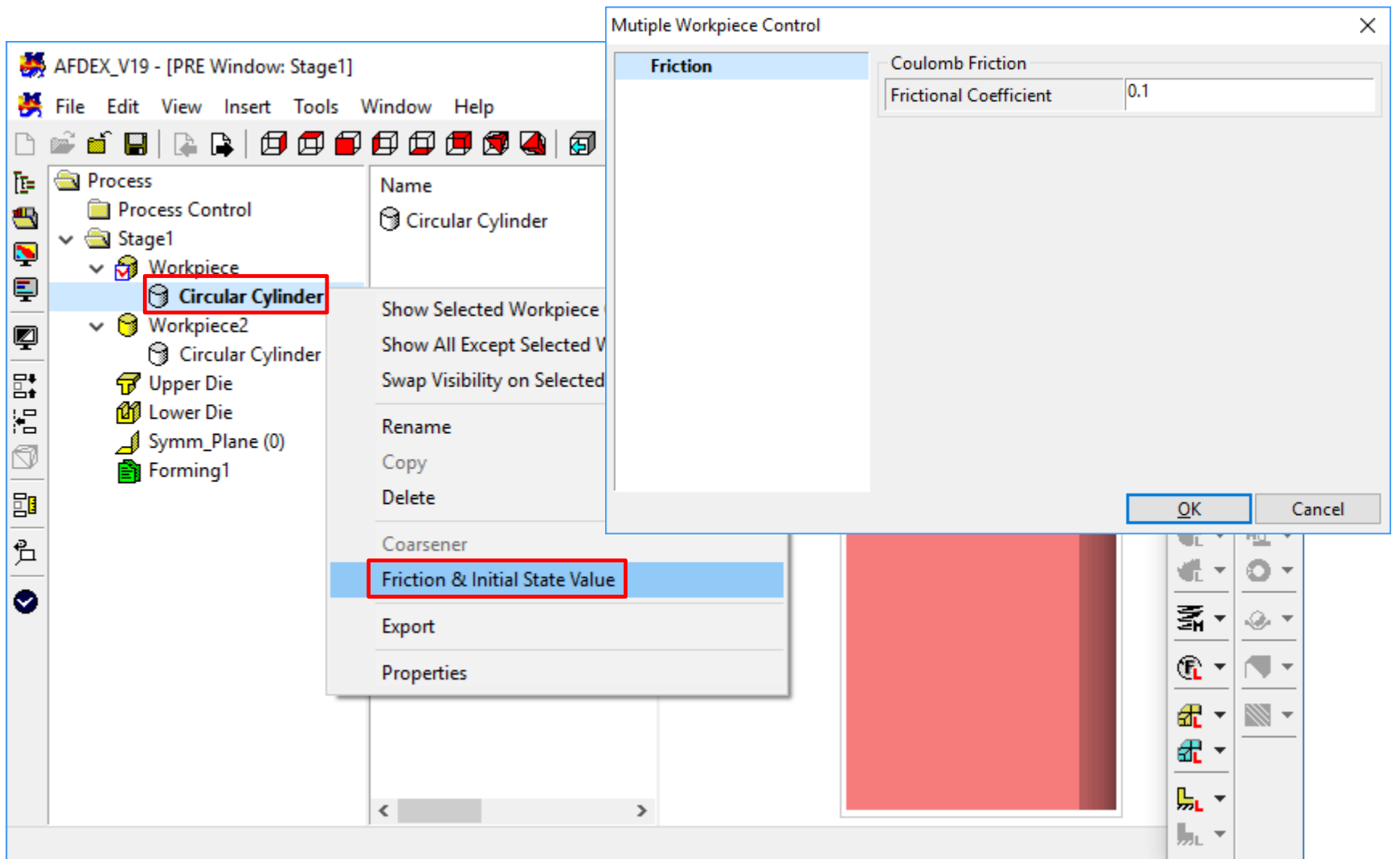

Right click on the workpiece geometry file and then select "Friction & Initial State Value" to enter the friction coefficient between two workpieces in the case of multi-body simulation.

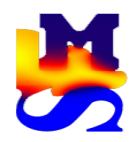

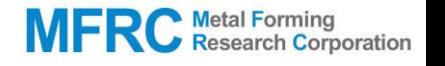

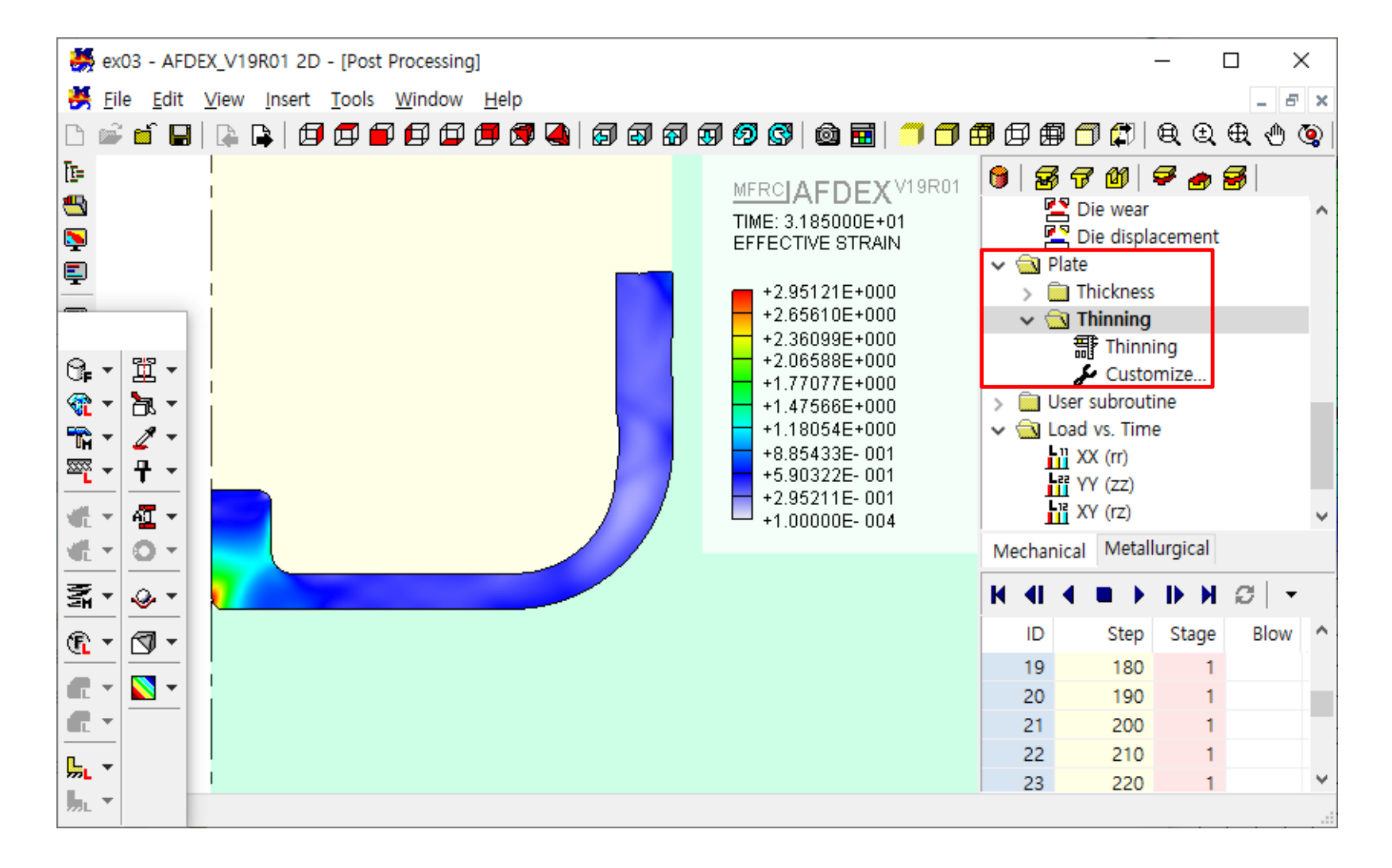

Select Plate -> Thinning in order to visualize the thinning in GUI.

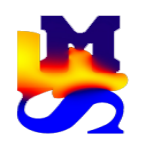

### 9. New function for opening simulation files edited using AFDIC (AFDEX Input Convertor)

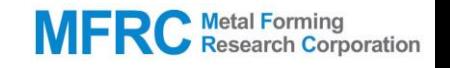

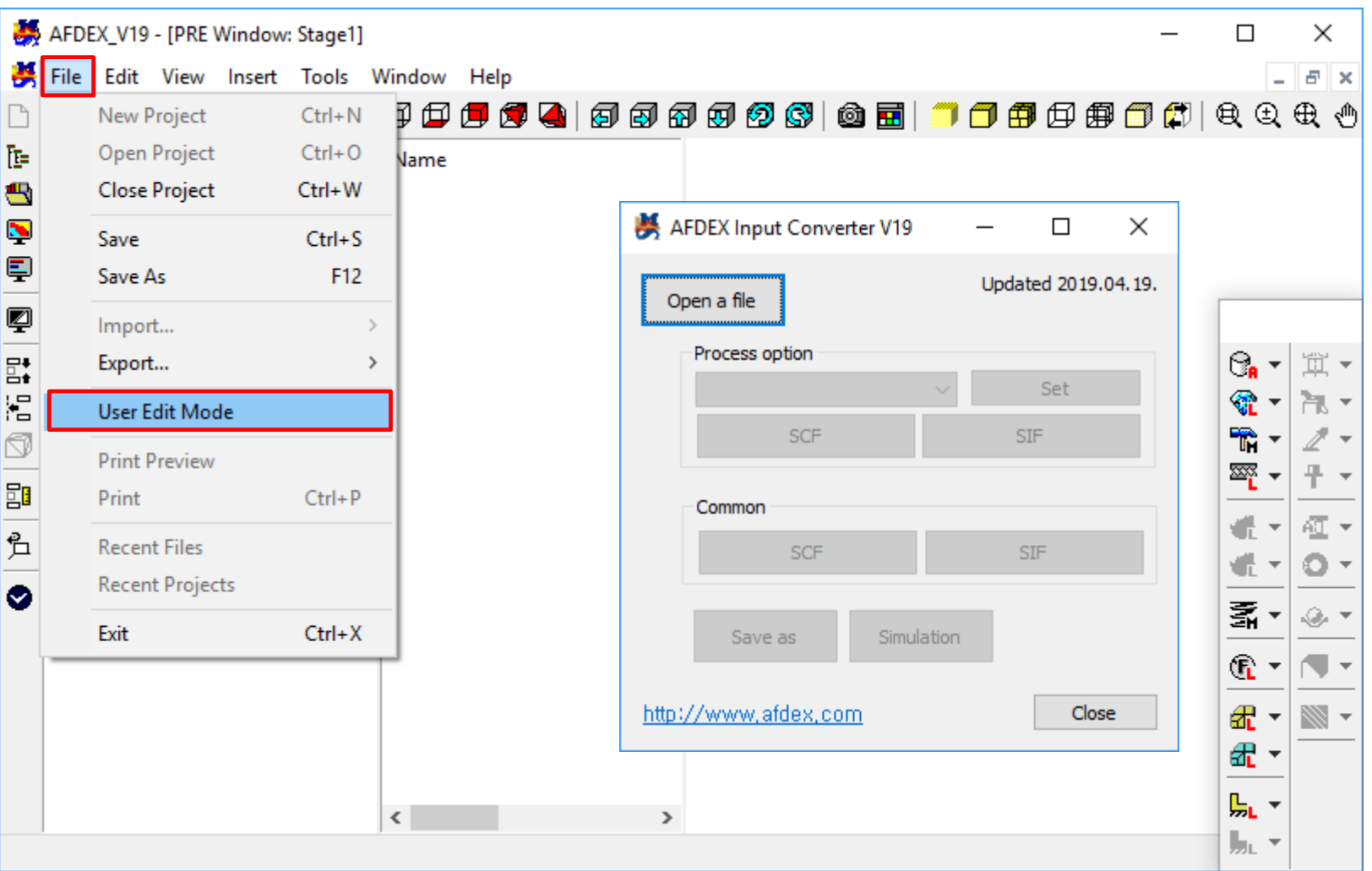

The user can open the project files created using AFIDC(AFDEX Input Converter) through this function.

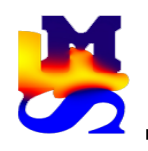

### 10. New function for adjusting the coordinate transformation of the geometry

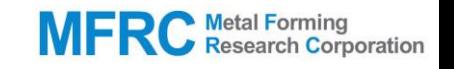

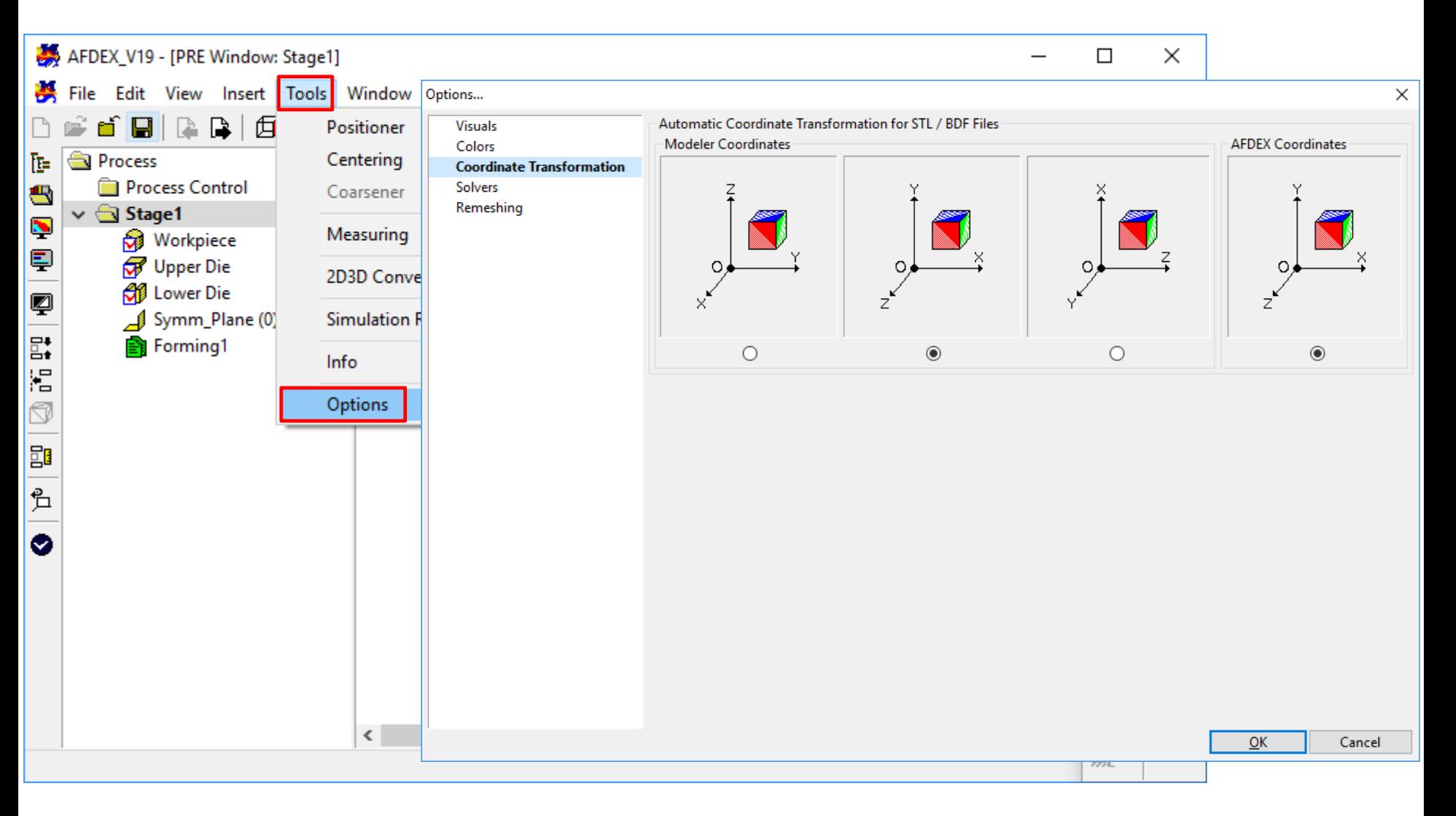

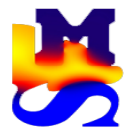

### 11. Function to control 2D analysis die geometry

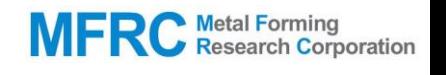

AutoEdit × Line / Arc Segments AFDEX\_V19 - [Project->Upper Die: Circular Cylinder] Automatic Remove Die Gaps File Edit View Insert Tools Window Help  $\mathbb{P}$  in  $\mathbb{H}$  . **BBBBBBBBQB6** x Y R Insert Process 正 0.00000 0.00000 0.00000 Add **Report Figure 1** 2 **SI** 30.00000 0.00000 0.00000  $\vee$   $\bigcirc$  Stage1 3 30,00000 70,00000 0.00000  $\blacktriangleright$ Delete **Workpiece** 4 0.00000 70,00000 0.00000 Ę  $\vee$   $\overline{G}$  Upper Die **G** Circular Cylinder ę **M** Lower Die  $E_{\rm t}^*$ Symm\_Axis (1) ۱. Forming1 đ 閗  $\gg$ 凸 ◎ Number of Elements for Die Reset **OK** Cancel Range Œ  $\overline{\phantom{a}}$  $\overline{\mathbf{v}}$  $X$  0  $-30$ Corners  $\overline{4}$ AutoEdit mm æ  $\overline{\phantom{a}}$  $Y<sub>0</sub>$  $-70$ mm 見、  $-10$ 2100  $Z \vert 0$ mm Area  $mm^2$ Close  $\parallel_{\rm SL}$   $\star$ 

Automatic Remove Die Gaps: AFDEX automatically detects the die corners and closes the die gaps at the corresponding locations. Check box: If the user wants to close the gaps based on specific die points, these points have to be selected using the checkbox on the left of that point.